# Microsoft® Windows® Storage Server 2003 R2 x64 Editions With SP2 重要情報

www.dell.com | support.dell.com

# メモおよび注意

- メモ: コンピュータを使いやすくするための重要な情報を説明し ています。
- 注意: ハードウェアの損傷やデータの損失の可能性を示し、 その危険を回避するための方法を説明しています。

## \_\_\_\_\_\_\_\_\_\_\_\_\_\_\_\_\_\_\_\_ 本書の内容は予告なく変更されることがあります。 **© 2007** すべての著作権は **Dell Inc.** にあります。

Dell Inc. の書面による許可のない複製は、いかなる形態においても厳重に禁じられ ています。

本書に使用されている商標:Dell、DELL ロゴ、PowerEdge、および OpenManage は Dell Inc. の商標です。Intel、Pentium、Xeon、および Speedstep は Intel Corporation の登録商標です。Microsoft、Windows、および Windows Server は Microsoft Corporation の登録商標です。

本書では、必要に応じて上記以外の商標や会社名が使用されている場合がありますが、 それらの商標や会社名は、一切 Dell Inc. に帰属するものではありません。

2007年7月 Rev. A00

# 目次

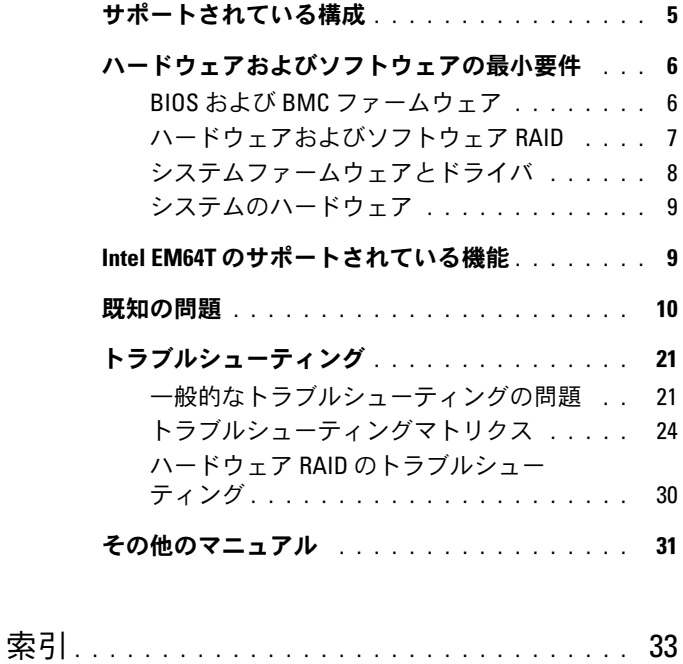

## 4 | 目次

本書では、お使いの Dell™ PowerEdge™ ストレージサーバーにインス トールされている Microsoft® Windows® Storage Server 2003 R2 x64 Editions With SP2 の重要な情報について説明します。

本書では、以下の項目について説明します。 •

- サポートされている構成
- ハードウェアおよびソフトウェアの最小要件<br>• ハードウェアおよびソフトウェアの最小要件
- ・ ハードラエク 8580 フラドラエク 55g/5g/1<br>• Intel<sup>®</sup> Extended Memory 64 Technology(EM64T)のサポー トされている機能
- **BRKUSH**<br>• 既知の問題
- トラブルシューティング<br>• トラブルシューティング
- <span id="page-4-1"></span>• その他のマニュアル

# <span id="page-4-0"></span>サポートされている構成

**Windows Storage Server 2003 R2 x64 Express/Workgroup/ Standard/Enterprise Edition With SP2** でサポートされている構成の マトリクスを 表 1-1 に示します。

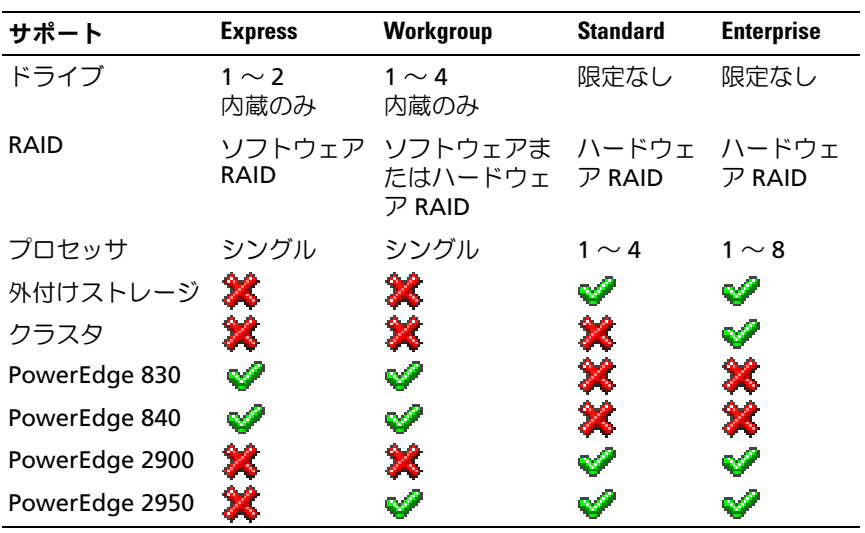

表 1-1 サポートマトリクス

◆ = 対応、 ◆ = 非対応

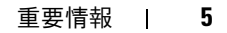

サポートされる構成およびソフトウェアの機能制限に関する具体的な情報 については、『Dell End User License Agreement for Microsoft® Software 』(Microsoft ソフトウェアに関する Dell エンドユーザーライセ ンス契約)を参照してください。

■ 注意:ウイルスがネットワークに侵入するのを防止するため、別のシス テムを使用して Microsoft のサポートサイト support.microsoft.com からパッ チ、修正プログラム、およびサービスパックをダウンロードすることをお 勧めします。アップデートをシステムにインストールする前に、システム がネットワークに接続されていることを確認してください。

# <span id="page-5-0"></span>ハードウェアおよびソフトウェアの最小要件

本項では、PowerEdge ストレージサーバー上で Windows Storage Server 2003 R2 x64 Editions With SP2 をサポートするためのハードウェ アとソフトウェアの最小要件を説明します。

最新バージョンの Dell PowerEdge Service and Diagnostic Utilities メディアまたはデルサポートサイト **support.dell.com/support/ downloads** にある最新の BIOS、ファームウェア、およびドライバを使 用することを強くお勧めします。

# <span id="page-5-1"></span>BIOS および BMC ファームウェア

<span id="page-5-3"></span><span id="page-5-2"></span>Windows Storage Server 2003 R2 x64 Editions With SP2 をサポートする PowerEdge システム、および、サポートされている BIOS またはベース ボード管理コントローラ (BMC)の最も低いバージョンのリストを 表 1-2 に示します。

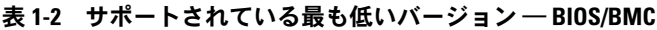

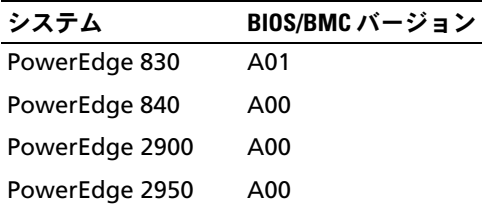

<span id="page-6-5"></span><span id="page-6-4"></span><span id="page-6-3"></span><span id="page-6-2"></span><span id="page-6-1"></span>Execute Disable (XD) および Enhanced Intel SpeedStep<sup>®</sup> Technology (EIST)をサポートする BIOS リビジョンの最小要件を 表 1-3 に示します。

| システム           | XD のサポートに最低必<br>要な BIOS のリビジョン | EIST のサポートに最低必要<br>な BIOS のリビジョン |
|----------------|--------------------------------|----------------------------------|
| PowerEdge 830  | A01                            | A01                              |
| PowerEdge 840  | A00                            | A00                              |
| PowerEdge 2900 | A00                            | A00                              |
| PowerEdge 2950 | A00                            | A00                              |

表 1-3 Dell PowerEdge システム上で XD および EIST をサポートするために最低 必要な BIOS のリビジョン

### <span id="page-6-0"></span>ハードウェアおよびソフトウェア RAID

Windows Storage Server 2003 R2 x64 Editions With SP2 でサポートされ る PowerEdge の RAID 構成を 表 1-4 に示します。

#### 表 1-4 Windows Storage Server 2003 R2 x64 With SP2 でサポートされる PowerEdge の RAID 構成

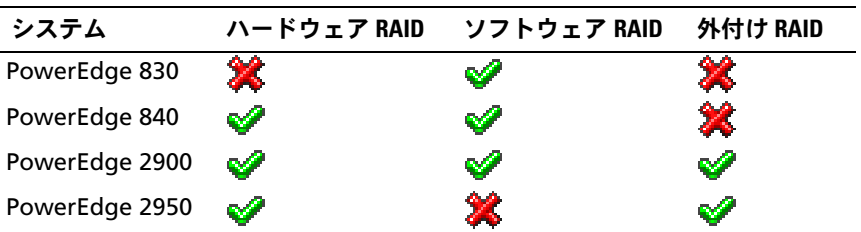

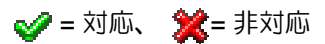

**シンモ:**各プラットフォームでサポートされている OS エディションのリス トは、表 1-1 を参照してください。

#### <span id="page-7-0"></span>システムファームウェアとドライバ

<span id="page-7-1"></span>サポートされている RAID コントローラ用のシステムファームウェアおよ びドライバ(ネイティブおよび非ネイティブ)のサポートされている最も 低いバージョンを 表 1-5 に示します。ネイティブドライバは OS に含まれ ていますが、非ネイティブドライバは含まれていません。

表 1-5 最低必要なバージョン ― システムファームウェアおよび RAID コント ローラドライバ

| 製品および対応プ<br>ラットフォーム                                        | 最低必要な<br>ファームウェア イババージョン<br>バージョン | 最低必要なドラ    | OS にドライバ<br>が含まれている<br>かどうか |
|------------------------------------------------------------|-----------------------------------|------------|-----------------------------|
| <b>CERC(Cost Effective</b><br>RAID Controller)<br>SATA 6CH | 4.1.0.7403                        | 4.1.1.7033 | X                           |
| PERC(PowerEdge<br><b>Expandable RAID</b><br>Controller)5/i | A00                               | A00        | X                           |
| PERC 5/E                                                   | A00                               | A00        | ×                           |
| SAS(シリアル接続<br>$SCSI$ ) $5/IR$                              | A01                               | A01        | X                           |

お使いの OS 用に最新バージョンのファームウェアとドライバをダウンロードするには、 デルサポートサイト support.dell.com を参照してください。

非ネイティブドライバとユーティリティは、デルサポートサイト **support.dell.com /support/downloads** からダウンロードできます。 または、PowerEdge システムに付属の Dell PowerEdge Service and Diagnostic Utilities メディアに収録されています。

 $\mathbb Z$  メモ:ドライバとファームウェアは、Dell PowerEdge Service and Diagnostic Utilities メディア、Dell PowerEdge System Support メディア、およびデルサ ポートサイト support.dell.com にあります。これらは OS 用に設定済みの工 場出荷時のデフォルトパーティションサイズであり、いかなる RAID の容 量とも無関係です。

# <span id="page-8-7"></span><span id="page-8-0"></span>システムのハードウェア

Windows Storage Server 2003 R2 x64 Editions With SP2 用のハードウェ ア構成について Microsoft が公表している最小要件と推奨される要件のリ ストを 表 1-6 に示します。

<span id="page-8-5"></span>表1-6 Windows Storage Server 2003 R2 x64 Edition 用のハードウェア構成について Microsoft が公表している最小要件と推奨される要件 Windows Storage Server 2003 R2 x64 Editions With SP2 用の構成

<span id="page-8-9"></span><span id="page-8-3"></span>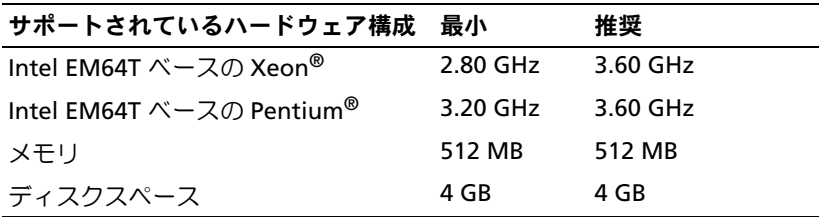

<span id="page-8-4"></span>■ メモ:デルから出荷されている 表 1-1 の PowerEdge システムは、8 GB の パーティションを持つソフトウェア RAID 構成と 12 GB の OS パーティショ ンを持つハードウェア RAID 構成をデフォルトでサポートします。

# <span id="page-8-1"></span>Intel EM64T のサポートされている機能

Intel EM64T をベースとする PowerEdge システムは、Windows Storage Server 2003 R2 x64 Edition の次の機能をサポートしています。

- <span id="page-8-6"></span><span id="page-8-2"></span>データ実行防止 (DEP)。この機能は、XD 対応プロセッサを必要と します。このタイプのプロセッサは、2004 年 10 月以来、対応済み の PowerEdge システムと一緒に出荷されています。
- プロセッサの電源消費とパフォーマンスのバランスの取れたシステ ム。この機能は、サポートされている Intel プロセッサで EIST を利 用します。この OS 機能のサポートは、プロセッサのモデル、周波 数、およびステッピングによって異なります。

<span id="page-8-8"></span>DEP および プロセッサの電源消費とパフォーマンスのバランスの取れた サーバー は、ハードウェアのサポートを必要とする Windows Storage Server 2003 R2 x64 Edition で利用できる新しい機能です。

# <span id="page-9-1"></span><span id="page-9-0"></span>既知の問題

本項では、Windows Storage Server 2003 R2 x64 Editions With SP2 にお けるオプションコンポーネントに関する既知の問題について説明します。 Windows Storage Server 2003 R2 x64 Editions With SP2 のコンポーネン トとは関係のない Windows Server® 2003 のその他の問題については、 デルサポートサイト **www.dell.com/ostechsheets** で **Windows Server 2003 R2 x64 Editions** の『重要情報』を参照してください。 •

 **Network File System**(**NFS**)**Microsoft** 管理コンソール (**MMC**)が起動しなかったり、起動に時間がかかったりする。

リモート管理サービスの初期化が完了する前に NFS MMC が時々開 き、そのために NFS MMC がタイムアウトしてしまいます。 Windows Storage Server 2003 R2 x64 MMC を再起動することでこ の問題を回避できます。

 システムボリュームにアクティブファイルスクリーンまたはハード クォータを作成できない。

FSRM ファイルスクリーニングオプションおよびクォータ管理オプ ションでは、管理者はシステムボリュームにアクティブファイルス クリーンまたはハードクォータを作成できません。

管理者がシステムボリュームにファイルスクリーンを作成する際に、 またはハードクォータを設定する際に、ファイルスクリーン で アク ティブ を選択するか、クォータ管理で ハードクォータ を選択して も、作成後に、ファイルスクリーニングの種類は ファイルスクリー ン が パッシブ として表示され、クォータの種類 は ソフトクォータ として表示されます。ファイルスクリーンの編集 オプションまたは クォータ オプションでは、ファイルスクリーニングの種類を アク ティブ に変更することも クォータ の種類を ハードクォータ に変更 することもできません。この問題は、システムボリュームにファイ ルスクリーンまたはクォータの種類を作成する際にのみ発生します。

Microsoft は、同社のサポートサイト **support.microsoft.com** に 記載されている技術情報の記事 915450 でこの問題を扱っています。

#### マウントされているボリュームからフォルダを削除できない。

**Windows Storage Management Console** (Windows 記憶域管 理コンソール)→ ファイルサーバーの管理 から、ディスクとボ リュームの管理 を展開します。ディスクの管理 を使用して新しいプ ライマリパーティションを作成し、既存のボリューム内に空の NTFS フォルダとしてマウントします。

ボリュームをフォルダとしてマウントした後で、ファイルとフォル ダをそこにコピーします。次に、いずれかのフォルダを削除しよう とすると、次のエラーメッセージが表示されます。

Cannot Delete folder: Access is denied. Make sure the disk is not full or write-protected and that the file is not currently in use.

詳細については、Microsoft のサポートサイト **support.microsoft.com** に記載されている技術情報の記事 243514 を参照してください。

 **Microsoft.NET Framework 2.0**(**x64**)上で、アプリケーション ログ内に **MsiInstaller** エラーが発生した。

Windows Storage Server 2003 R2 x64 Edition With SP2 のインス トールが完了した後で、アプリケーションログに次の MsiInstaller エラーと警告が表示される場合があります。

Product: Microsoft .NET Framework 2.0 (x64)--There is a problem with this windows installer package. Please refer to the setup log for more information.

このエラーのイベント ID は、10005 Source: MsiInstaller です。 前のエラーメッセージとともに、次の警告も表示されます。

Source:WinMgmt

Event ID: 37

WMI ADAP was unable to load the c:\windows\Microsoft.NET\ Framework\ v2.0.50727\aspnet perf.dll performance library due to an unknown problem within the library. 0X0

Microsoft は、修正プログラム 909613 と、同社のサポートサイト **support.microsoft.com** に記載されている同社の技術情報の記事 でこの問題に対処しています。

#### セッションを閉じて再度開くと、開いているファイルの数に関する 情報が正しく表示されない。

セッションを閉じて再開すると、共有フォルダの管理 → 共有フォル  $\overline{\mathcal{F}} \rightarrow$  セッション で、開いているファイルの数 のセクションが正し く表示されません。同じセッションを閉じて再度開くと、開いている ファイルの数は依然として 0 と表示されます。NAS システムと共有 フォルダ / ファイルの間にセッションが確立されたことが示されてい ますが、開いているファイルの数が更新されて 1 になりません。

セッションが正常に更新されていなくても、OS は完全に機能してい ます。

#### ブロックされたファイルの名前をユーザーが変更し、コピーすると、 **FSRM** のファイルスクリーニング管理機能によってそのファイルが ブロックされない。

ブロックされたファイルの名前をユーザーが変更し、指定された フォルダまたはボリュームにコピーすると、ファイルスクリーニン グはそのファイルをブロックしません。

ブロックされたファイルをユーザーがコピーする際に、ファイルス クリーニングはファイルスクリーニング中にファイル名のみを チェックします。ブロックされたファイルの名前をユーザーが変更 し、それをコピーしようとしても、ファイルスクリーニングはその ファイルをブロックせず、ユーザーは指定されたフォルダまたはボ リュームにそのファイルをコピーすることができます。

この問題は、アクティブとパッシブの両方のスクリーニングタイプ で発生します。

Microsoft によると、これは設計どおりの正常な動作です。 Microsoft では、この問題を解決または回避する修正プログラムなど をリリースする予定は立てていません。

#### 複数のクライアントが同一の共有ファイルを同時に開いて編集で きる。

異なるクライアントシステムからアクセスしている場合には、複数 のクライアントが同一の共有ファイルを同時に開いて編集できます。

NAS システム上でフォルダを作成し、テキストファイルをコピーし、 そのフォルダを、そのフォルダに対する **フルコントロール** または **読み取りと変更** の許可を持つ複数のユーザーで共有し、次にそのテ キストファイルを開いた場合は、フルコントロール または 読み取り と変更 の許可を持つユーザー ID を使用して、1 台のクライアントシ ステムからログインし、そのテキストファイルにアクセスできます。 そのクライアントシステムからそのファイルを変更し、保存するこ とが可能です。ユーザーがクライアントシステムから、すでに開い ているテキストファイルを開いた場合には、この問題は発生しませ ん。そのクライアントユーザーは、別のクライアントシステムで別 のユーザーがそのファイルを開いている場合でも、そのファイルを 削除することができます。この問題は、**.txt** および **.bmp** 形式の ファイルで発生します。Word、Excel および PowerPoint などの Microsoft Office ファイルでは、どのファイルでも正常に動作し ます。

Microsoft によると、これは設計どおりの正常な動作であり、 Windows 2003 のコードベースと一致しています。Microsoft では、 この問題を解決または回避する修正プログラムなどをリリースする 予定は立てていません。

#### **Workgroup Edition NAS** を **Express Edition NAS MMC**  コンソールに接続した場合に、一貫性がない。

Windows Storage Server R2 x64 Workgroup Edition NAS システム の MMC がリモートの Express Edition NAS MMC コンソールに接続 されている場合は、MMC は展開して、Express Edition NAS コン ソールに属さない情報を表示します。MMC は DFS(分散ファイルシ ステム)メニュー、およびサービスとアプリケーションメニューを 表示しますが、後者は Express Edition インストールに含まれていま せん。

Microsoft によると、これは設計どおりの動作であり、Windows 2003 のコードベースと一致しています。Microsoft では、この問題 を解決または回避する修正プログラムなどをリリースする予定は立 てていません。

 **QLogic**、**SANSurfer** および **NFS Service** の旧バージョンには、 相互運用性の面で問題がある。

QLogic SANSurfer は独自の PortMapper サービスをインストール し、ポート 111 を使用します。これは **Microsoft Portmap.exe** が 使用するのと同じポートです。また、これは NFS に必須のサービス です。SANSurfer をインストールすると、NFS のように **Microsoft Portmap.exe** に依存するサービスが機能しなくなります。この問 題は、バージョン 2.0.30 Build67 よりも新しい SANSurfer のビルド では解決されています。

 **Windows Storage Server 2003 R2 x64 Edition MMC** にプリン タを追加した場合、コンソールを閉じて再度開いたときにプリンタ が表示されなくなる。

Windows Storage Server 2003 R2 MMC を開き、印刷の管理→プリ ントサーバー → サーバーの追加と削除 → サーバーの追加 の順に選 択し、新しいネットワークプリンタを追加してから、コンソールを 閉じて再度開くと、新しいネットワークプリンタが表示されなくな ります。ただし、スタート をクリックし、設定 プリンタと **FAX** の 順に選択すると、ネットワークプリンタは使用できます。

Windows Storage Server 2003 R2 x64 Editions にはカスタム MMC スナップインが含まれており、印刷管理機能は、ユーザーが新しい ネットワークプリンタを保存できないようになっています。

Microsoft は、同社のサポートサイト **support.microsoft.com** に 記載されている技術情報の記事 911924 でこの問題について説明し ています。

■ メモ:デルでは、お使いのシステムにこの問題の修正プログラムを プリインストールしています。OS を再インストールした場合は、こ の修正プログラムを再インストールしてください。再インストール の方法については、Microsoft の技術情報の記事 911924 を参照してく ださい。

 **MMC** で、ユーザーが読み取りと変更の権限を持っている場合に、 オープンモードが読み取りとして表示される。

共有フォルダ管理で権限を 読み取りと変更 に変更し、ユーザーが別 のマシンからシステムにログインして共有フォルダへのアクセスを 試みると、次のイベントが発生します。

- ユーザーがその共有フォルダに対して読み取りと変更の権限を 持っているにもかかわらず、ファイルには オープンモード が 読 み取りと変更 ではなく、読み取り として表示される。
- フィ・コンピュール コン・パーティング コン・コール コン・コ<br>- そのフォルダに対して **フルコントロール** 権限を持っているドメ イン管理者でも、オープンモード が 読み取り になる。
- ユーザーがこのファイルの内容を変更できる。

これは Microsoft の設計どおりの正常な動作です。詳細については、 Microsoft サポートにお問い合わせください。

• **Windows Storage Server 2003 R2 x64 Edition** を実行している システムで **Microsoft Clustering Service**(**MSCS**)を有効にする には、プリインストールされているコンポーネントの一部を再イン ストールする必要がある。

本項では、Windows Storage Server 2003 R2 Edition 上でクラスタ リングを有効にする方法を説明します。

Microsoft の NFS サービスのアンインストールは次の手順で行い ます。

- スタート → 設定 → コントロールパネル → プログラムの追加と 削除 の順にクリックします。
- **Windows** コンポーネントの追加と削除 を選択します。
- 画面が表示されたら、**Microsoft** の **NFS** サービス のチェック ボックスを選択解除し、**OK** をクリックします。
- 完了 をクリックしてアンインストール作業を完了します。

MSCS を有効にするには、Microsoft クラスタリング のマニュアルを 参照してください。

Microsoft の NFS サービスのインストールは次の手順で行います。

- スタート → 設定 → コントロールパネル → プログラムの追加と 削除 の順にクリックします。
- **Windows** コンポーネントの追加と削除 を選択します。
- ネットワークファイルと印刷サービス を選択し、詳細 をクリッ クします。
- **Microsoft** の **NFS** サービス を選択し、詳細 をクリックします。
- 次のチェックボックスを選択してインストールの各コンポーネン トを有効にします:**NFS** クライアント、**Microsoft** の **NFS** サー ビス の管理、**RPC** 外部データ表現、**RPC** ポートマッパー、**NFS**  用のサーバー、**NFS** 認証用サーバー、および ユーザー名のマッ ピング。
- **OK** をクリックします。
- 完了 をクリックしてインストール作業を完了します。
- **Dell OpenManage™ Server Administrator** および **System Update Utility**(**SUU**)のサポートマトリクスに、**Microsoft Windows Storage Server 2003 R2 x64 Editions With SP2**  が選択可能な **OS** として挙げられていない。

この問題は設計どおりの正常な動作で、Dell OpenManage 5.0 およ びそれ以降のソフトウェアリリースに記載されています。Windows Storage Server 2003 R2 x64 With SP2 システムに OpenManage Server Administrator をインストールするか、または System Update Utility を実行する場合、選択すべきオプションは Windows Server 2003 R2 です。

 インストール中またはアップグレード中に **OS** の他のエディション 名が表示される場合がある。

「Windows Server 2003」、「Windows Server 2003 R2」、「Windows Storage Server 2003 SP1」、および「Windows Storage Server 2003 R2」という用語は、アップグレード手順中に、システムのプロパ ティ、および OS のその他の場所で、同じ意味で使われることがあり ます。

これは既知の問題で、Microsoft の設計どおりの正常な動作です。

 **Microsoft Windows Storage Server 2003 R2 x64 Express Edition**、**Workgroup Edition**、**Standard Edition**  を区別できない。

Windows Storage Server 2003 R2 x64 Express Edition、Workgroup Edition、および Standard Edition は、いずれも Standard Edition メディアをベースとする OS です。このため、マイコンピュータ → プロパティ で、Express Edition と Workgroup Edition は Standard Edition として表示されています。ただし、インストールされている 機能は、購入されたエディションでサポートされている機能のみ です。Microsoft は現時点において、どのエディションがインストー ルされているかを判定するプログラム的な方法を提供していません。

再インストール中またはアップグレード中も、どの画面にも Express や Workgroup ではなく Standard Edition が表示されます。

OS のエディションを確認するには、次の手順を実行します。

- 'regedit' ユーティリティを使用して Windows レジストリを開 きます。
- レジストリで次のフォルダを開きます。 HKEY\_LOCAL\_MACHINE\Software\Microsoft\Server Appliance
- Firm of the DWORD の値によって OS のエディションがわかり ます。OS エディションの DWORD の値は、0 = Express、 1 = Workgroup、2 = Standard、3 = Enterprise です。

システムをデルで購入された場合、システムにインストールされて いる OS のエディションは、システム側面の COA(Certificate of Authenticity)ラベルで確認できます。デルでサポートされている アップグレードを使用して OS をアップグレードした場合は、アップ グレードの手順で COA ラベルが新しいラベルに貼り替えられている はずです。

 システムイベントログがクォータの制限を超えると、クォータの状 態が **Warning**(警告)、ログステータスが **Information**(情報) として表示される。

Microsoft は、同社のサポートサイト **support.microsoft.com** に記載されている技術情報 915182 でこの問題を扱っています。

### クォータ制限の項目が一貫していない。

クォータの項目は Windows Explorer 内に正しく反映されません。 Windows Storage Server 2003 R2 x64 Edition MMC では、ボリュー ムのクォータ制限は 200MB に設定されていますが、Windows Explorer は 無制限 に設定されています。MMC と Windows Explorer は同一のクォータ制限情報を反映する必要があります。

Microsoft は、同社のサポートサイト **support.microsoft.com** に記載されている技術情報 915042 でこの問題を扱っています。

#### **Microsoft Windows Storage Server 2003 R2 x64** 無人インス トールモードを選択する場合に、**PID** の入力が必要になる。

Windows Storage Server 2003 R2 x64 Editon では SLP (System-Locked Preinstall)を使用しており、SLP は PID の入力を要求しませ ん。ただし、**Microsoft Windows Storage Server 2003 R2 x64 Unattended Installation** を選択した場合、インストールプロシー ジャは正しい OEM ファイルを認識せず、ユーザーに PID の入力を 要求します。COA PID を入力すると、Windows のライセンス認証を 求めるプロンプトが表示されます。

無人インストールは、SLP メディアと互換性がありません。その ため、Windows ソフトウェアのライセンス認証が必要になります。

#### **Server Administrator** で **Windows Storage Server 2003 R2 x64 Edition With SP2** が選択肢として表示されない。

Server Assistant メディアを使用して Windows Storage Server 2003 R2 x64 Edition With SP2 を再インストールする場合、この OS のタ イトルがインストールの選択肢としてインタフェースに表示されま せん。

この問題を回避するには、**Windows Server 2003 R2 x64** を選択 します。インストールの過程で、Windows Server 2003 R2 x64 Edition がインストールされることを示すダイアログボックスが表示 されます。ただし、Server Administrator がお使いのシステムを PowerEdge ストレージサーバーシステムとして認識した場合は、 Windows Storage Server 2003 R2 x64 Edition With SP2 がインス トールされます。

#### **OS** がローカライズされているにもかかわらず、**Open Manage**  インストーラのインタフェースが英語で表示される。

ローカライズされている Windows Storage Server 2003 R2 x64 Edition に Dell OpenManage ソフトウェアをインストールする 場合、OS がローカライズされているにもかかわらず、 OpenManage インストーラは英語で実行されます。インストーラが 完成すれば、Dell OpenManage ソフトウェア製品内のウィンドウと ペインもローカライズされます。ただし、ローカライズされ、サ ポートされているバージョンの Dell OpenManage に限ります。

お使いの Dell OpenManage がローカライズされ、サポートされて いるバージョンでない場合は、ウィンドウとペインは英語で表示さ れます。

#### ファイルグループとファイルスクリーンの例外ルールが予想外の動作 をする。

新しいファイルグループを作成すると、次の項目とアクションが予 想外の動作をする場合があります。

- ファイルスクリーンの例外ルール
- テンプレートとテンプレートのコピー<br>– テンプレートとテンプレートのコピー
- ファイルグループをフォルダとサブフォルダに適用する操作

これらの項目とアクションは、Microsoft の設計どおりに機能します。 ただし、構成のルールがわかりにくい場合があります。ファイルグ ループと例外を適用する際の正常な動作については、Microsoft Windows Storage Server 2003 R2 x64 Edition のマニュアル、および関 連するオンラインヘルプを参照してください。

#### **Unix** ドライバのサービスで、ドライバが署名されていないことを示 す確認ダイアログが表示される。

Windows Storage Server 2003 x64 Edition のシステムで Unix サ ポート用のサービスをインストールまたは設定している際に、ドラ イバが署名されていないことを示す確認ダイアログが表示される場 合があります。Microsoft は、修正プログラム、および同社のサポー トサイト **support.microsoft.com** に記載されている技術情報 915915 で、この問題に対処しています。

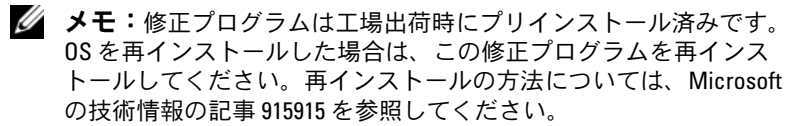

#### バックアップソリューションの中には、**x64** をサポートしていない ものがある。

一部のバックアップサービスプロバイダは、x64 上でデータエー ジェントをローカルで実行する動作をサポートしていません。これ らのサービスプロバイダが Windows Storage Server 2003 x64 Edition をサポートしているのは、サポートされている構成として、 NAS システムが専用の x86 バックアップサーバーに接続できるため です。x64 システムの場合、サポートされているバックアップソ リューションには、任意の専用バックアップサーバーに接続された、 またはネイティブオペレーティングシステムツールを使用してバッ クアップに直接接続されたネットワークベースのバックアップなど があります。

 大きな負荷がかかった状態の **Windows Storage Server 2003 R2 x64 Editions With SP2** システムに **NFS** 共有を接続すると、 システムの画面が青色(ブルースクリーン)になる。

これは Microsoft の設計どおりの正常な動作であり、高速のバスや プロセッサを搭載したシステムに見られる現象です。

Microsoft は、同社のサポートサイト **support.microsoft.com** に 記載されている技術情報 918245 でこの問題を扱っています。

# <span id="page-20-2"></span><span id="page-20-0"></span>トラブルシューティング

本項では、PowerEdge ストレージサーバーのトラブルシューティングの ために、以下の情報を提供します。

- 一般的なトラブルシューティングの問題
- トラブルシューティングマトリクス
- <span id="page-20-3"></span>• ハードウェア RAID のトラブルシューティング

## <span id="page-20-1"></span>一般的なトラブルシューティングの問題

本項では、お使いの PowerEdge ストレージサーバーのトラブルシュー ティングに関する一般情報を提供します。

#### <span id="page-20-4"></span>PowerEdge ストレージサーバーに Ping を実行する方法

MMC を使用して PowerEdge ストレージサーバーに接続できない場合は、 PowerEdge ストレージサーバーに ping を実行してみてください。 ping を実行するには、クライアントシステムで次の手順を行います。

- 1 スタート→ファイル名を指定して実行 の順にクリックし、 cmd と入力します。
- 2 **cmd.exe** ウィンドウのコマンドプロンプトで、ping system\_name と入力し、<Enter> を押します。

PowerEdge ストレージサーバーに ping を実行できるにもかかわらず、 MMC を使用してこのサーバーにアクセスできない場合、同サーバーは Windows Storage Server 2003 R2 x64 の起動処理の途中で止まったまま であり、Microsoft インターネットインフォメーションサービス(IIS) を起動していない可能性があります。

■ メモ:構成やシステムに接続されているストレージの容量によっては、 PowerEdge ストレージサーバーが起動するのに数分かかることがあります。

#### <span id="page-21-1"></span>マイネットワーク

Windows 2000、Windows 2003、または Windows XP を PowerEdge ストレージサーバーと同じサブネット上で実行しているクライアントシス テムがある場合は、マイネットワーク をダブルクリックします。ネット ワーク上を参照して、お使いの PowerEdge ストレージサーバーの場所を 確認します。

#### <span id="page-21-0"></span>システムの LED とビープコード

PowerEdge ストレージサーバーが起動していないか、正常に応答しない 場合は、システムの LED とビープコードを使用して問題を診断できます。 LED とビープコードの詳細については、システムの『インストール&ト ラブルシューティング』を参照してください。

#### ソフトウェア RAID PowerEdge ストレージサーバーのトラブルシューティング

本項では、OS を再インストールしたりハードドライブを交換したりする前 に試すべきチェック項目および解決策について説明します。チェック項目 によっては、PowerEdge ストレージサーバーの前面と背面にある LED を観 察する必要があります。LED の詳細については、『インストール&トラブル シューティング』を参照してください。

- 電源 LED が PowerEdge ストレージサーバーに電源が入っているこ とを示していますか ? 電源ケーブルが PowerEdge ストレージサーバーと電源に接続され、 PowerEdge ストレージサーバーの電源が入っていることを確認し ます。
- PowerEdge ストレージサーバーの背面のリンク LED、および接続さ れているすべてのネットワークスイッチ上のリンク LED は点灯して いますか ? イーサネットケーブルが PowerEdge ストレージサーバー、および機 能しているイーサネットジャックにしっかり接続されていることを 確認します。
- ネットワークに接続するのに標準イーサネットケーブルを使用して いますか ? クロスケーブルは使用しないでください。

• PowerEdge ストレージサーバーが起動するのに十分な時間が経過し ましたか ?

PowerEdge ストレージサーバーは、起動に通常数分かかります。

- PowerEdge ストレージサーバーは完全に起動しますか ? キーボード、マウスおよびモニターを PowerEdge ストレージサー バーに接続し、起動プロセスを観察します。
- PowerEdge ストレージサーバー上のハードドライブ 4 台全部の LED は点灯していますか ? 点灯していないステータス LED がある場合は、ハードドライブに障 害が発生している可能性があります。

#### ハードドライブ障害が発生した場合のシステムの再設定

本項では、ハードドライブ障害が発生した場合の RAID 1 (ミラー) スト レージシステムの再設定方法について説明します。ハードドライブ障害に 関する情報、および故障したハードドライブの交換方法については、 お使いのシステムのマニュアルを参照してください。

#### ミラーボリュームの再設定

- 1 **ディスクの管理** ユーティリティを起動します。
- 2 存在しない(障害が発生した)ディスクからミラーボリュームを削 除します。

■ メモ:障害が発生したハードドライブは、グラフィック表示領域に 存在しないものとして示されています。

- 3 存在しないディスク内に表示されているボリュームがあればすべて 削除します。
- 4 存在しないディスクを削除するため、ディスクを右クリックします。 ディスクの削除 をクリックします。
- 5 新しいディスクをベーシックディスクからダイナミックディスクに アップグレードします。

### <span id="page-23-1"></span><span id="page-23-0"></span>トラブルシューティングマトリクス

表 1-7 には、PowerEdge ストレージサーバーに発生する可能性のあるト ラブルシューティング固有の問題のマトリクスを示します。

| 問題                                                                                                    | 考えられる原因                                                                                       | 解決策                                                                                                    |
|----------------------------------------------------------------------------------------------------|-----------------------------------------------------------------------------------------------|----------------------------------------------------------------------------------------------------|
| システムに新しいボ<br>リュームを作成した<br>が、リモートデスク<br>トップで Windows<br>エクスプローラにボ<br>リュームが表示され<br>ない。                                    | 新しいボリュームが<br>作成されたセッショ<br>ンでは、リモートデ<br>スクトップを更新し<br>て新しいボリューム<br>が表示されるように<br>することができま<br>せん。 | リモートデスクトップをログ<br>オフします。リモートデスク<br>トップに接続しなおすと、ボ<br>リュームは見えるようになり<br>ます。                                                                                                    |
| FTP サービスを<br>PowerEdge スト<br>レージサーバートで<br>有効にしたが、管理<br>者であるにもかかわ<br>らず、FTP を使用し<br>てファイルをアップ<br>ロードできない。                | デフォルトでは、ど<br>のユーザーもデフォ<br>ルトの FTP サイトに<br>書き込む権限を持っ<br>ていません。                                 | FTP 許可は MMC を使用して<br>設定する必要があります。<br>MMC にアクセスするには、リ<br><b>モートデスクトップ</b> にログイ<br>ンします。My Appliance(マ<br>イアプライアンス)を右クリッ<br>クし、管理 を選択します。イン<br>ターネットインフォメーショ<br>ンサービスをダブルクリック<br>し、FTP サイト を右クリック<br>します。FTP サイトのプロパ<br>ティ ウィンドウで許可を設定<br>します。 |
| PowerEdge スト<br>レージサーバーから<br>FTP 共有とフォルダ<br>を削除したが、リ<br>モートデスクトップ<br>を使って削除を確認<br>すると、MMCのFTP<br>セクションにまだ共<br>有フォルダがある。 | デフォルトでは、こ<br>のフォルダは MMC<br>では削除されま<br>せん。                                                     | MMC の FTP セクションで、表<br>示される共有フォルダを手動<br>で削除します。                                                                                                    |

表 1-7 トラブルシューティングマトリクス

表 1-7 トラブルシューティングマトリクス (続き)

| 問題                                                                                                    | 考えられる原因                                                           | 解決策                                                                                                    |
|----------------------------------------------------------------------------------------------------|-------------------------------------------------------------------|----------------------------------------------------------------------------------------------------|
| PowerEdge スト<br>レージサーバーの電<br>源を入れた後、<br>PowerEdge スト<br>レージサーバーに接<br>続することも、ping<br>を実行することもで<br>きない。 | PowerEdge スト<br>レージサーバーの起<br>動がまだ完了してい<br>ません。                    | PowerEdge ストレージサー<br>バーの起動が終わるまで、少な<br>くとも5分待ってください。                                                                                                    |
| PowerEdge スト<br>レージサーバーの前<br>面パネルの NIC LED<br>が点灯していない。                                               | ネットワーク接続に<br>問題が発生してい<br>ます。                                      | ネットワークケーブルが<br>PowerEdge ストレージサー<br>バーの背面パネルにある NIC<br>コネクタの1つに正しく接続<br>されていることを確認します。<br>クロスケーブルは使用しない<br>でください。それでも NIC LED<br>が点灯しない場合は、お使いの<br>システムの『インストール&ト<br>ラブルシューティング』の「内<br>蔵 NIC のトラブルシューティ<br>ング」を参照してください。 |
| モニターを<br>PowerEdge スト<br>レージサーバーに接<br>続しても、画面に何<br>も表示されない。                                           | ビデオケーブルが<br>しっかり接続されて<br>いないか、またはモ<br>ニターが故障してい<br>る可能性があり<br>ます。 | ビデオケーブルの接続を点検<br>し、ケーブルが PowerEdge ス<br>トレージサーバーに正しく接<br>続されていることを確認し<br>ます。<br>クライアントシステムを使用<br>して MMC への接続を試して<br>みます。クライアントシステム<br>が MMC に接続できるなら、<br>モニターを交換します。                                                     |
| PowerEdge スト<br>レージサーバーの4<br>つのハードドライブ<br>アクティビティLED<br>すべてが緑色に点滅<br>している。                            | 緑色の点滅パターン<br>は、RAID ボリューム<br>がリビルド中である<br>ことを示します。                | 少なくとも5分待ってから、<br>PowerEdge ストレージサー<br>バーへの再接続を試みてくだ<br>さい。                                                                                                    |

表 1-7 トラブルシューティングマトリクス (続き)

| 問題                                                                                 | 考えられる原因                                                                                   | 解決策                                                                                                    |
|------------------------------------------------------------------------------------|-------------------------------------------------------------------------------------------|----------------------------------------------------------------------------------------------------|
| PowerEdge スト<br>レージサーバーが正<br>常に起動していない<br>と思われる。                                   | PowerEdge スト<br>レージサーバーの起<br>動に十分な時間が経<br>過していないか、ま<br>たはシステムアラー<br>トが発生している可<br>能性があります。 | PowerEdge ストレージサー<br>バーは、起動に少なくとも5分<br>かかります。<br>PowerEdge ストレージサー<br>バーにモニターを接続するか、<br>コンソールリダイレクション<br>を使用してシステムの起動<br>ルーチンを表示します。起動中<br>にシステムアラート(システム<br>メッセージ、ビープコード、ま<br>たはハードドライブステータ<br>ス LED)が発生した場合は、『イ<br>ンストール&トラブルシュー<br>ティング』の「インジケータ、<br>コード、およびメッセージ」で<br>問題の解決方法を参照してく<br>ださい。 |
| システムに電源を入<br>れるか、または再起<br>動したときに、POST<br>(電源投入時の自己<br>診断)が実行されず、<br>ビープコードが<br>鳴る。 | POST 中にビープ<br>コードが鳴る条件<br>は多数あります。                                                        | ビーブ音の数を書き留め、『イ<br>ンストール&トラブルシュー<br>ティング』の「インジケータ、<br>メッセージ、およびコード」で<br>問題の解決方法を参照してく<br>ださい。                                                                                                    |

表 1-7 トラブルシューティングマトリクス (続き)

| 問題                                                                                     | 考えられる原因                                                                              | 解決策                                                                                                    |
|----------------------------------------------------------------------------------------|--------------------------------------------------------------------------------------|----------------------------------------------------------------------------------------------------|
| PowerEdge スト<br>レージサーバーの電<br>源を入れるか、また<br>は再起動したとき<br>に、POST が実行さ<br>れず、ビープ音も鳴<br>らない。 | BIOS をアップデー<br>トするか、メモリモ<br>ジュールまたはマイ<br>クロプロセッサを装<br>着しなおすか、また<br>は交換する必要があ<br>ります。 | 電源を切らずに、 <ctrl><alt><br/><delete> を押して<br/>PowerEdge ストレージサー<br/>バーを再起動します。場合に<br/>よっては、このキーの組み合わ<br/>せを数回繰り返す必要があり<br/>ます。ここで POST が実行され<br/>た場合は、BIOS を最新バー<br/>ジョンにアップグレードし<br/>ます。</delete></alt></ctrl>                                                                  |
|                                                                                        |                                                                                      | 依然として POST が実行され<br>ない場合は、各メモリモジュー<br>ルを個別に使用してシステム<br>の起動を試みます。詳細につい<br>ては、『インストール&トラブ<br>ルシューティング』を参照して<br>ください。特定のメモリモ<br>ジュールを取り付けた状態で<br>システムが起動しない場合は、<br>そのモジュールに問題があり<br>ます。                                                                                          |
|                                                                                        |                                                                                      | どのメモリモジュールを使用<br>しても POST が実行されない<br>場合は、『インストール&トラ<br>ブルシューティング』の説明に<br>従ってプロセッサを取り付け<br>なおします。それでもシステム<br>が起動しない場合は、プロセッ<br>サを動作確認済みのプロセッ<br>サと交換してみます。それでも<br>システムが起動しない場合は、<br>システム基板が故障している<br>可能性があります。お使いのシ<br>ステムの『インストール&トラ<br>ブルシューティング』で「困っ<br>たときは」を参照してくだ<br>さい。 |

表 1-7 トラブルシューティングマトリクス (続き)

| 問題                                                                                | 考えられる原因                                                        | 解決策                                                                                                    |
|-----------------------------------------------------------------------------------|----------------------------------------------------------------|----------------------------------------------------------------------------------------------------|
| PowerEdge スト<br>レージサーバーの名<br>前がわからない。                                             | PowerEdge $\n  Z$<br>レージサーバーの名<br>前は、マイネット<br>ワーク で確認でき<br>ます。 | クライアントシステムのデス<br>クトップで <b>マイネットワーク</b><br>をダブルクリックし、<br>PowerEdge ストレージサー<br>バーの名前を探します。<br>PowerEdge ストレージサー<br>バーのデフォルト名は、<br>DELLxxxxxxx です。xxxxxx<br>はシステムのサービスタグで<br>す。たとえば、サービスタグが<br>1234567 なら、システム名は<br>DELL1234567 となります。<br>サービスタグは、PowerEdge<br>ストレージサーバーの上部力<br>バーに貼付されています。 |
| リモートデスクトッ<br>プを使用して<br>PowerEdge スト<br>レージサーバーに接<br>続した後、母国語で<br>入力することができ<br>ない。 | PowerEdge スト<br>レージサーバーはデ<br>フォルトの英語に設<br>定されています。             | お使いのシステムには、ほとん<br>どの文字セットがデフォルト<br>でインストールされています。<br>ユーザーの母国語の文字セッ<br>トがインストールされていな<br>い場合は、システムに付属の<br>Multilingual Support メディ<br>アから母国語の文字セットを<br>インストールできます。                                                                                                    |

表 1-7 トラブルシューティングマトリクス (続き)

| 問題                                                                                    | 考えられる原因                                                                       | 解決策                                                                                                    |
|---------------------------------------------------------------------------------------|-------------------------------------------------------------------------------|----------------------------------------------------------------------------------------------------|
| PowerEdge スト<br>レージサーバーは<br>DHCP ネットワーク<br>に接続されている<br>が、MMC を通じて<br>接続することができ<br>ない。 | DHCP サーバーが<br>PowerEdge スト<br>レージサーバーに新<br>しい DHCP アドレス<br>を発行した可能性が<br>あります。 | PowerEdge ストレージサー<br>バーの電源が切られ、DHCP<br>サーバーによって事前に決め<br>られた時間が経過すると、<br>PowerEdge ストレージサー<br>バーはそのサーバーから新し<br>い DHCP アドレスを取得しま<br>す。DHCP サーバーがまだ、<br>PowerEdge ストレージサー<br>バーの名前を使用して新しい<br>アドレスを複製していない可<br>能性があります。<br>アドレスが複製されるまで約<br>15 分待ってから再度接続を試<br>みるか、IP アドレスを使用し<br>て PowerEdge ストレージ<br>サーバーへの接続を再度試み<br>ます。 |
| 静的 IP アドレスを<br>使用して<br>PowerEdge スト<br>レージサーバーに接<br>続することができ<br>ない。                   | 使用しているアドレ<br>スシンタックスが間<br>違っている可能性が<br>あります。                                  | シンタックスに正しいアドレ<br>スを正しく入力していること<br>を確認します。                                                                                                    |
| PowerEdge スト<br>レージサーバーを新<br>しいネットワークま<br>たは新しいサブネッ<br>トに移動したとこ<br>ろ、接続ができない。         | 接続の設定をリフ<br>レッシュする必要が<br>あるかもしれま<br>せん。                                       | PowerEdge ストレージサー<br>バーが DHCP を使用している<br>場合は、システム上でコマンド<br>ラインを開き、ipconfig ユー<br>ティリティを使用して IP アド<br>レスの解除と更新を行います。<br>DHCP を使用していない場合<br>は、PowerEdge ストレージ<br>サーバーのネットワークイン<br>タフェース設定のすべてが正<br>しいことを確認します。                                                                                                    |

表 1-7 トラブルシューティングマトリクス (続き)

| 問題                                                                                                    | 考えられる原因                                  | 解決策                                                                         |
|----------------------------------------------------------------------------------------------------|------------------------------------------|-----------------------------------------------------------------------------|
| 再インストールの<br>後、次のメッセージ<br>が表示される。                                                                           | いずれかのコンポー<br>ネントのインストー                   | 再インストール中に Windows アプリケーション<br>イベントログと<br>c:\dell\install\error.tag          |
| An error has<br>occurred during<br>installation.<br>Please see the<br>Windows Event<br>Log for<br>details. | ルでエラーが発牛し<br>たか、再インストー<br>ルが中断されま<br>した。 | ファイルを参照して、再インス<br>トール中にどのエラーが発生<br>したのかを判断し、システムの<br>再インストールをもう一度実<br>行します。 |

#### <span id="page-29-0"></span>ハードウェア RAID のトラブルシューティング

内蔵ハードウェア RAID コントローラカードのトラブルシューティングに ついて、表 1-8 に説明します。ソフトウェア RAID または外付けストレー ジの PowerEdge ストレージサーバーをお使いの場合は、この説明は無視 してください。

<span id="page-29-1"></span>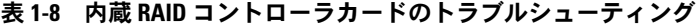

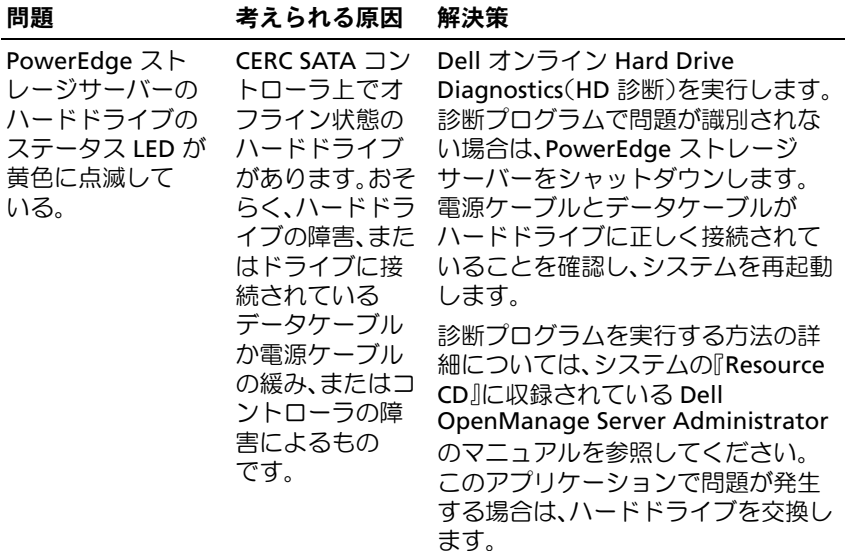

表 1-8 内蔵 RAID コントローラカードのトラブルシューティング (続き)

| 問題                                                                          | 考えられる原因                     | 解決策                                                                                                    |
|-----------------------------------------------------------------------------|-----------------------------|----------------------------------------------------------------------------------------------------|
| $POST$ $\oplus$ $C$<br>PowerEdge スト<br>レージサーバーがハ<br>ングする。                   | コントローラの<br>検出が行われて<br>いません。 | PowerEdge ストレージサーバーを<br>シャットダウンします。PCI ライザー<br>カードと CERC SATA カードの間の接<br>続を確認し、正しく固定されているこ<br>とを確認します。ハードドライブの<br>ケーブルと電源の接続も確認します。<br>それでもシステムがハングする場合<br>は、次の手順を実行します。<br>1 PowerEdge ストレージサーバーを<br>シャットダウンします。<br>2 PCI ライザーと CERC SATA カードの<br>間の接続を確認します。<br>3 CERC SATA カードを別の PCI スロッ<br>ト(利用可能な場合)に取り付けて<br>みます。<br>4 これでシステムがカードを認識する<br>場合は、ライザーカードを交換し<br>ます。 |
| CERC SATA カード ハードドライブ<br>が、システムに接続<br>されているどのハー れていません。<br>ドドライブも認識し<br>ない。 | が正しく接続さ                     | PowerEdge ストレージサーバーを<br>シャットダウンします。CERC SATA<br>カードを装着しなおし、各ハードドラ<br>イブからの電源ケーブルとデータ<br>ケーブルが CERC SATA カードに正し<br>く接続されていることを確認します。                                                                                                    |

# <span id="page-30-0"></span>その他のマニュアル

- 注意:『製品情報ガイド』には、安全および認可機関に関する重要な情 報が記載されています。保証情報については、『サービス & サポートのご 案内』を参照してください。
	- <sub>ネロ』とシ流して、たこい。</sub><br>• システムをラックに取り付ける方法については、ラックに付属の 『ラック取り付けガイド』に説明があります。
	- 『ファフムラ15:225 TT 』に読む3.3 8.9 5.8 9。<br>• 『管理者ガイド』には、お使いのシステムの設定手順を完了するため の情報、および Windows Storage Server 2003 R2 x64 の機能に関す る概要が記載されています。
- 『はじめに』では、最初にシステムをセットアップする場合の概要を 説明しています。
- 3350 J.7.55。<br>• システムの『ユーザーズガイド』では、システム機能および仕様に ついて説明しています。
- シン・<sub>でがジ</sub>ッ 〜〜〜<sub>ン。</sub><br>◆ システム管理ソフトウェアのマニュアルでは、システム管理ソフト ウェアの機能、動作要件、インストール、および基本操作について 説明しています。
- OS のマニュアルでは、OS ソフトウェアのインストール手順 (必要な場合)や設定方法、および使い方について説明しています。
- システムとは別に購入した各種コンポーネントまたはコントローラ のマニュアル。それらのコンポーネントを取り付けて設定し、トラ ブルシューティングを行うための情報を提供します。
- システム、ソフトウェア、またはマニュアルの変更に関して記載さ れたアップデート情報がシステムに付属していることがあります。

■ メモ:このアップデート情報には他の文書の内容を差し替える情報 が含まれていることがあるので、必ず最初にお読みください。

• しリースノートまたは readme ファイルには、システムまたはマ ニュアルの最新のアップデート情報や、専門知識をお持ちのユー ザーや技術者のための高度な技術情報が記載されています。

PowerEdge ストレージサーバーに利用できる Windows Storage Server 2003 R2 x64 Edition のマニュアルを 表 1-9 に示します。これらのマニュ アルは、デルサポートサイト **www.dell.com/ostechsheets** で入手でき ます。

#### 表 1-9 その他のマニュアル

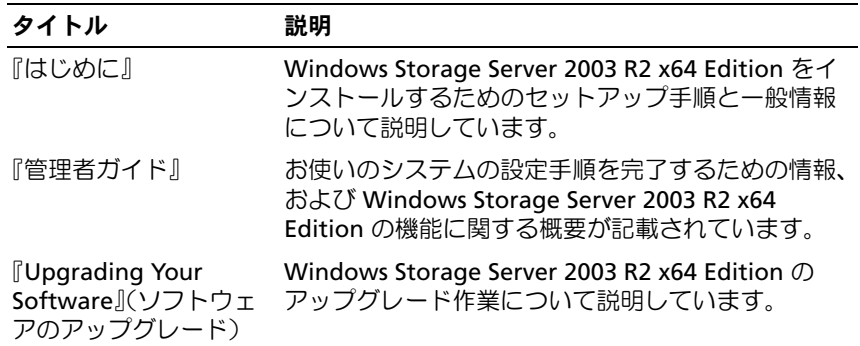

# <span id="page-32-0"></span>索引

# B

BIOS EIST をサポートするため の最小要件 , [7](#page-6-1) XD をサポートするため の最小要件 , [7](#page-6-1)

BMC, [6](#page-5-2)

# D

DEP, [9](#page-8-2)

# E

EIST, [7](#page-6-2) Enhanced Intel SpeedStep Technology ,<sup>6</sup> 「EIST[」を参照](#page-6-3)

# I

Intel, [7](#page-6-4), [9](#page-8-3) Intel EM64T の機能 , [9](#page-8-4)

# M

Microsoft, [9](#page-8-5)

### X

XD, [7](#page-6-5)

### き

既知の問題 , [10](#page-9-1)

# こ

構成 サポート , [5](#page-4-1)

# さ

サポートされている構成 , [5](#page-4-1)

# て

データ実行防止 「DEP」を参照 , [9](#page-8-6)

# と

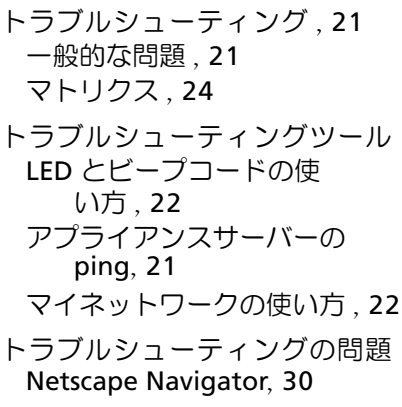

は

ハードウェア構成 , [9](#page-8-7)

- ふ
- プロセッサの電源消費とパ フォーマンスのバランスの 取れたサーバー, [9](#page-8-8)

#### へ

ベースボード管理コントローラ 「BMC[」を参照](#page-5-3)

# ね

ネイティブおよび非ネイティブ のドライバ , [8](#page-7-1)

め

 $x \in U$ , [9](#page-8-9)